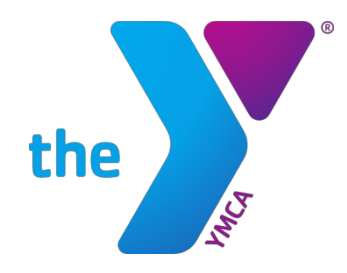

# **Member Guide:**  Online Account Management and Registration

## **Site Access**

Access the member website by going to https://www.ymcametronorth.org/onlineaccount/ and clicking Access My Account, or by going directly to ymcametronorth.sgasoftware.com.

### **Log In**

Log in using your email address and the password you have set.

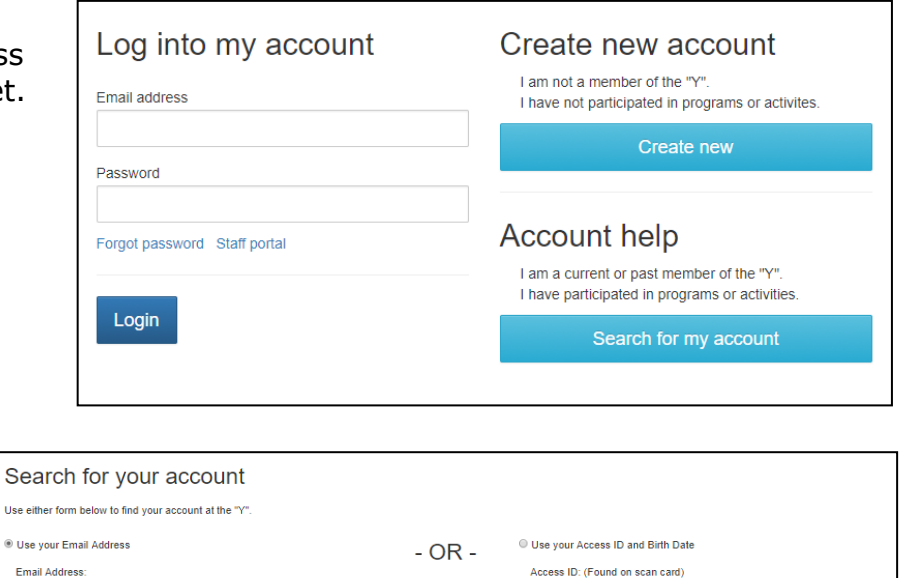

**Birth Date** mm/dd/yyyy

#### To **set your password**

*(If your email is on file with the YMCA, but you have never used the online site)*:

- Click on "Search for my account" under Account help
- Enter your email address. An email will be sent with a temporary password.

-or-

• Enter your YMCA Access ID and birth date. You will be asked to verify your information and set a password.

Back to login >

Search

## To **create an account**

*(If your information is not on file with the YMCA)*:

- Click on "Create new" under Create new account
- Complete the easy registration page

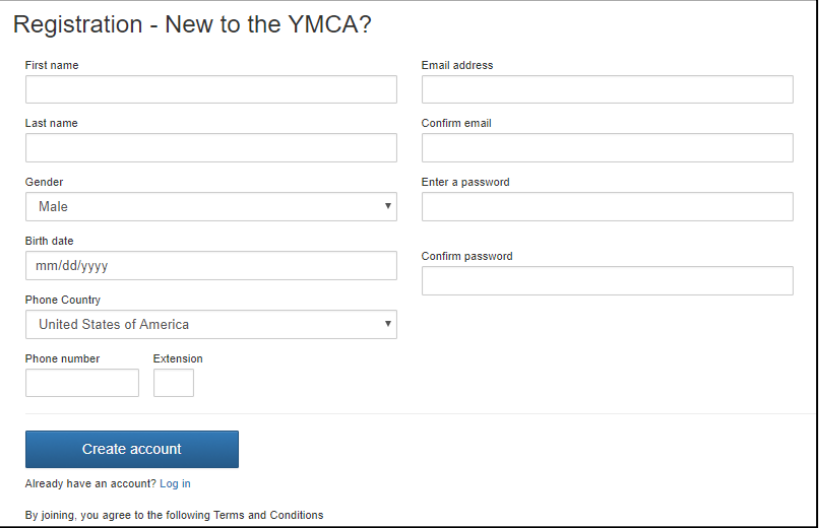

# **Update Contact Information**

Click the menu option for "My Personal Information" on the main page.

From there, you can manage the following for both you and your family:

- Personal details
- Addresses
- Phone numbers
- Email addresses
- Add family members
- Review personal information on miscellaneous information forms

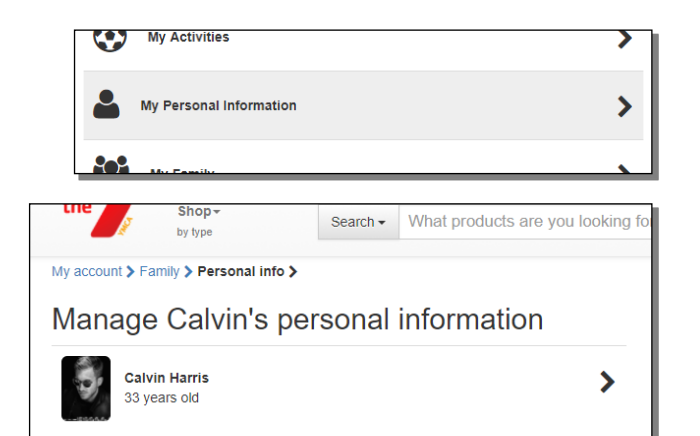

▸

⋟

⋟

⋟

C<sub>2</sub> Phone book

**Email addresses** 

**Address book** 

**Miscellaneous Information Forms** 

## **Manage Payment Methods**

Click the menu option for "My Payment Methods" on the main page.

From there you can:

- Add additional payment methods (credit/debit card or bank account)
- Delete existing payment methods
- Transfer pending payments from one payment method to another

Within each payment method, you have the option to edit the card information, or delete the payment method itself with the exception of a payment method that has pending transactions. In these cases, you can transfer those pending transactions to another payment method, then delete.

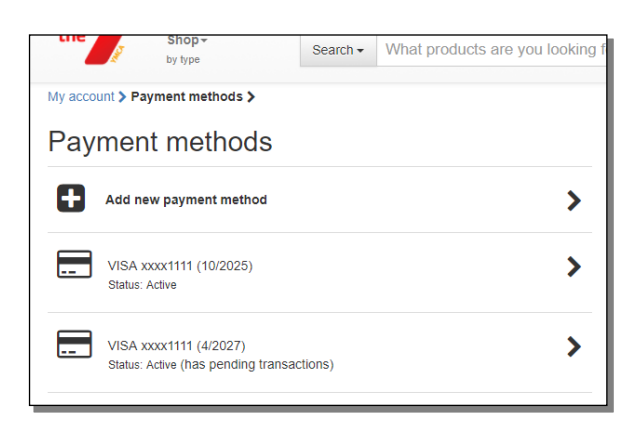

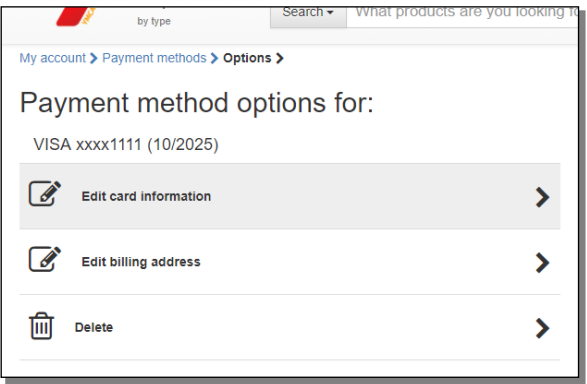

# **Making a Payment**

Making payments online is very convenient, whether you are paying for some or all of your balance due for yourself or anyone in your family.

Click on the menu option for "Make a Payment" from the main page.

From there you will be able to pay the balance due, or the total balance.

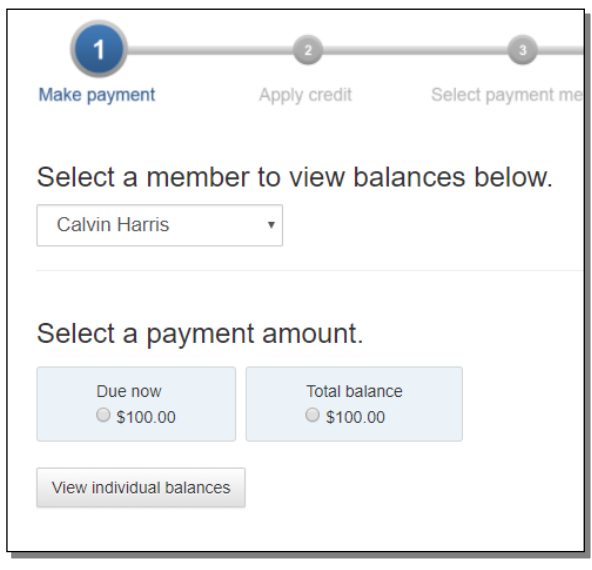

To pay a specified amount for a particular activity, click "View individual balances." You will see the balance details and can set the desired payment amount for each.

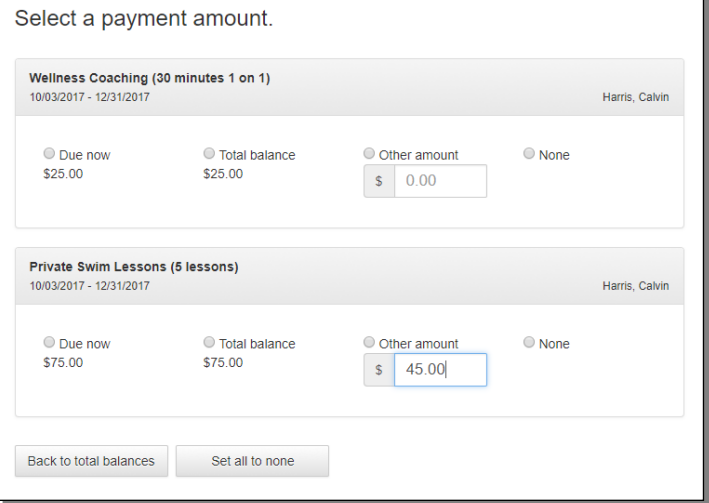

# **Online Registration**

Quickly search for program or membership offerings by:

- Clicking on a "Shop for…" menu option on the main page
- Using the "Shop by type" drop down at the top left of the main page
- Using the text search bar at the top center of the main page

브

**Shop for Programs & Camp** 

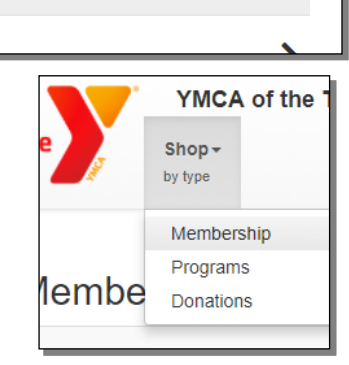

⋗

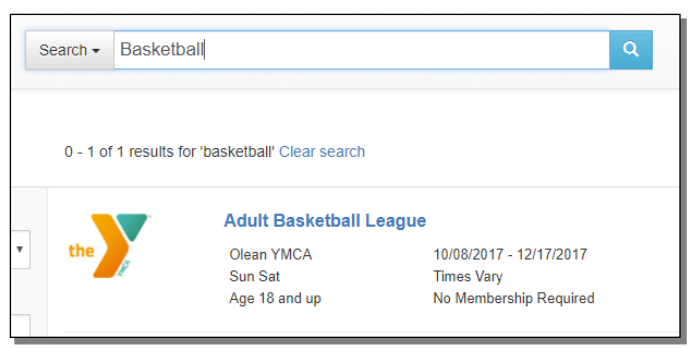

The results page shows all offerings for which you are eligible.

To shop for someone else in your family, select that person from the "Shopping for" drop down. The results page changes to show the offerings for which they are eligible.

You can filter further by branch, category, time(s) of day, and day(s) of the week.

Click on an offering name to select it.

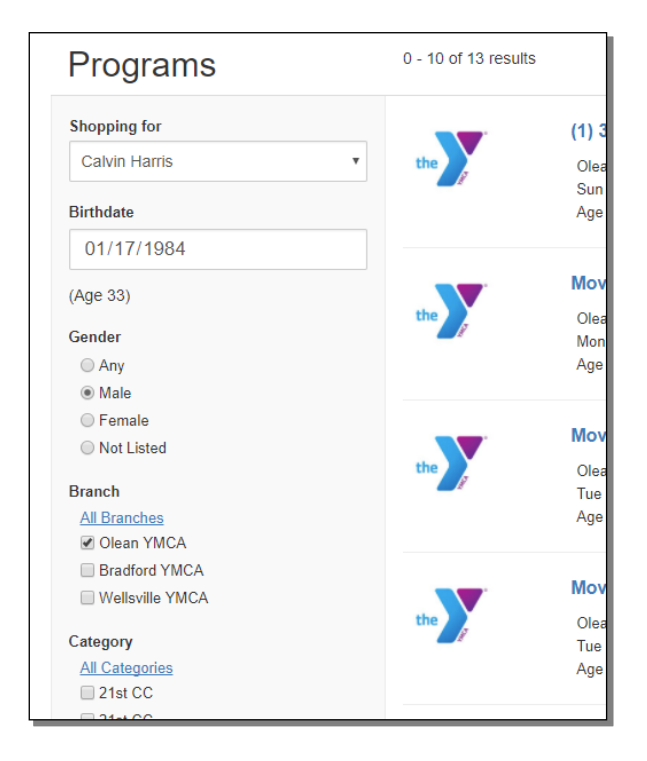

Once you select an offering, you will see details such as description and days available. After making any applicable selections, click "Add to cart."

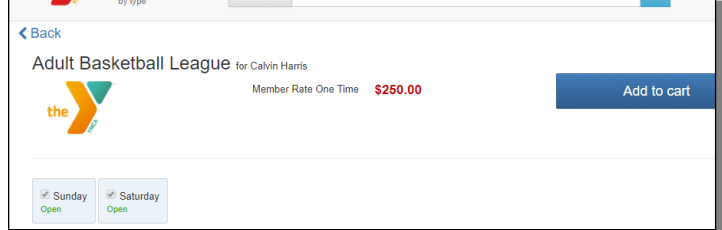

Continue shopping

View cart  $(1)$ 

.00 Contact Give <sup>●</sup> Log out

Hello, Calvin Harris My Account -

You can continue shopping or view your cart.

Your cart is always accessible in the upper right corner.

\$250.00

√ Added to cart for Calvin Harris

Adult Basketball League

When you are ready to finalize your purchase(s), click "Proceed to checkout" from the cart.

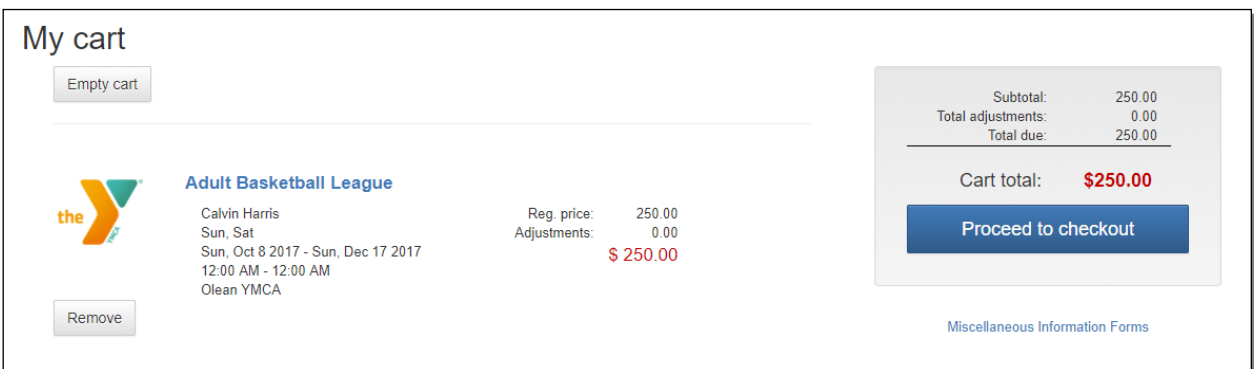

Checkout is a breeze. Select or add the payment method, then click "Finalize purchase" to complete your order.

Once you have finalized your purchase, you will see an order confirmation and an order summary. You can print these or save as a PDF for your records.

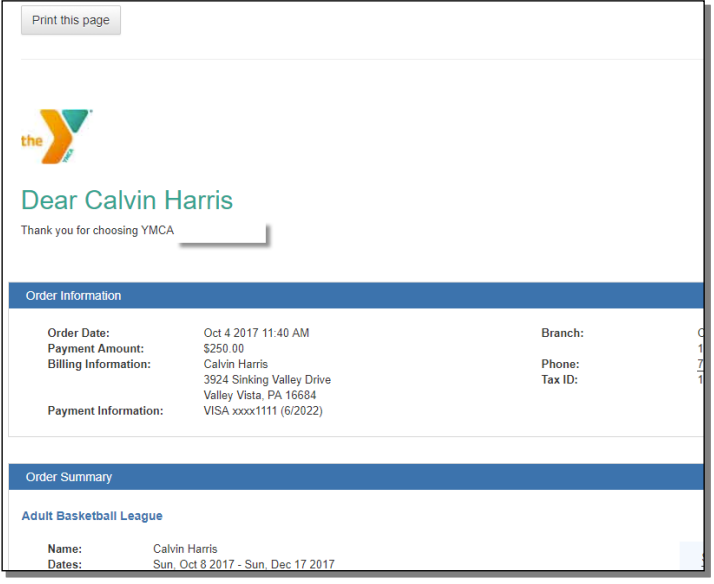

## **Donate to the YMCA**

You can also donate to the YMCA online!

Click on the menu option for "Make a Donation" from the main page.

Select the branch to which you would like to donate. If you have a membership, that branch is selected by default, but you may donate to any campaign.

Once you've selected a campaign, the checkout process works the same as it does for any other offering. Add to the cart and go from there.

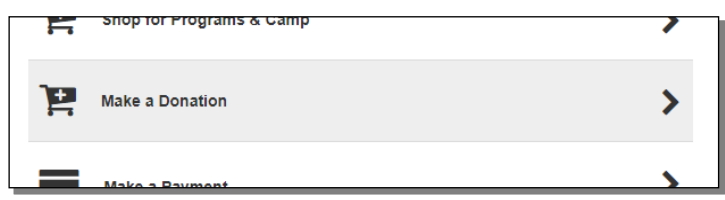

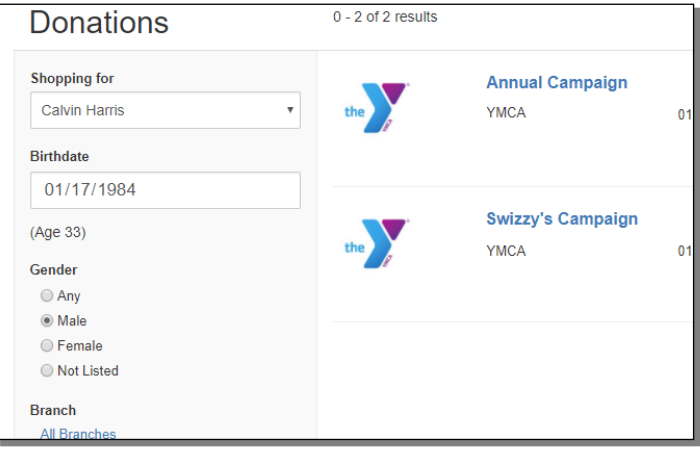

## **Change your Password**

Need to change your password? Do it easily right from your personal information section.

Click the menu option for "My Personal Information" on the main page.

Go to Change Password at the bottom.

Enter your current and new password and click "Save."

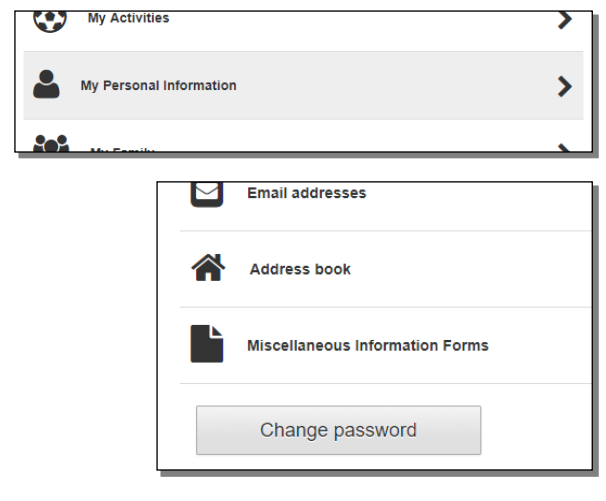

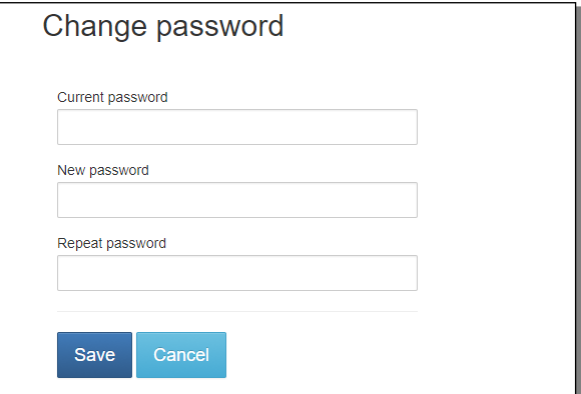